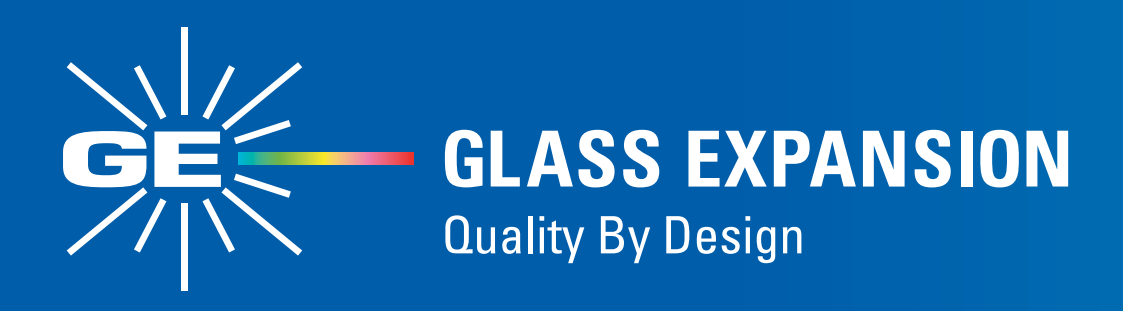

# **Running IsoMist-XR Software on Unsupported Operating Systems**

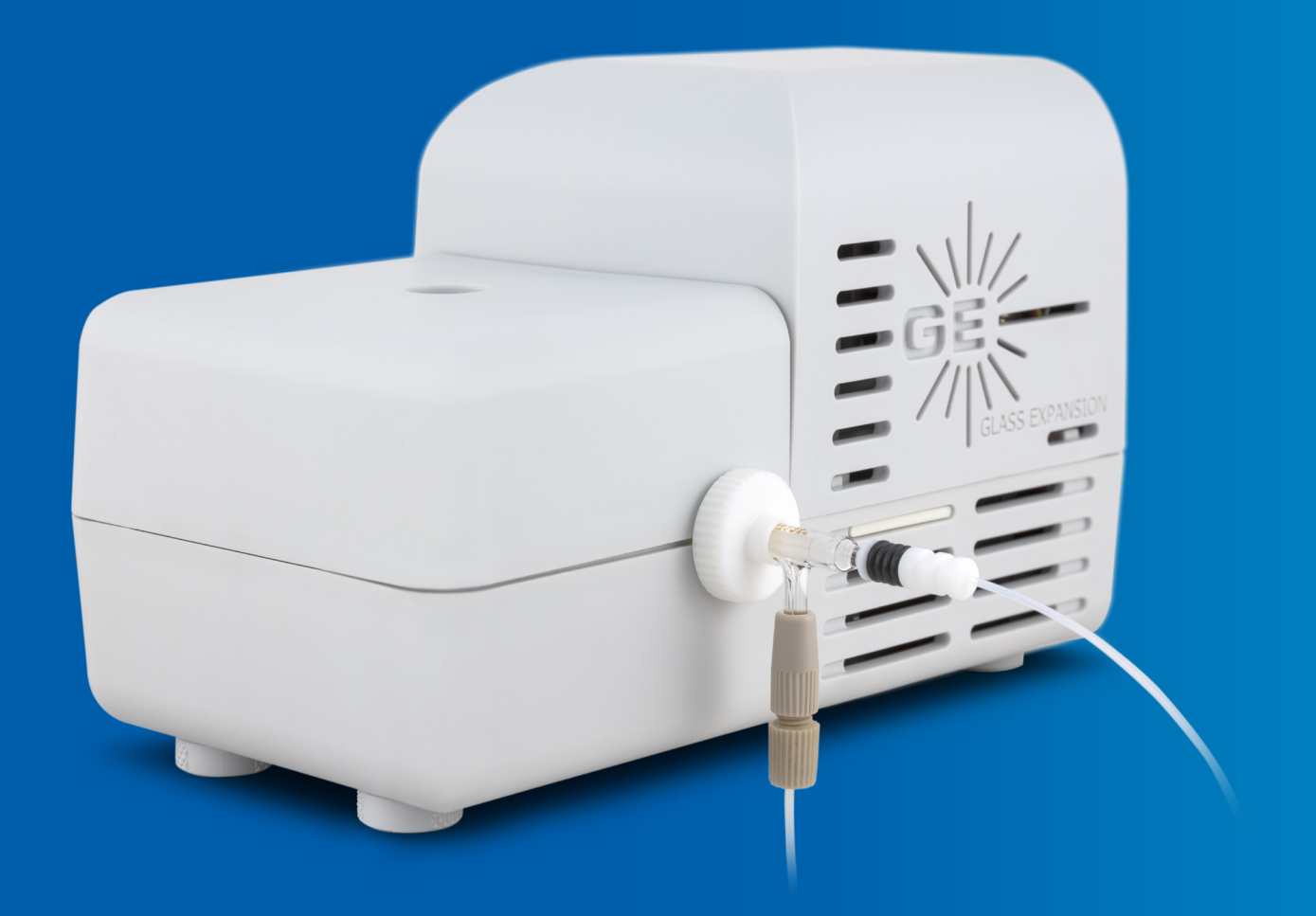

## **Purpose**

This guide assists customers facing difficulties with running the IsoMist-XR software on newer operating systems, such as Windows 11. If you're encountering issues with your IsoMist on a newer system, a common workaround is to try operating the software in compatibility mode. This document provides step-by-step instructions on how to do so.

# **Pre-Requisites**

• The IsoMist-XR software must already be installed on your computer.

### **Instructions**

These instructions are written for Windows 11, but the same steps apply to Windows 8.1 and Windows 10 operating systems at the time of writing.

1. Find the icon/executable for your IsoMist XR software. It's usually on your desktop or in the start menu.

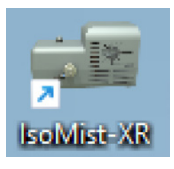

2. Right-click the IsoMist XR icon and choose 'Properties'.

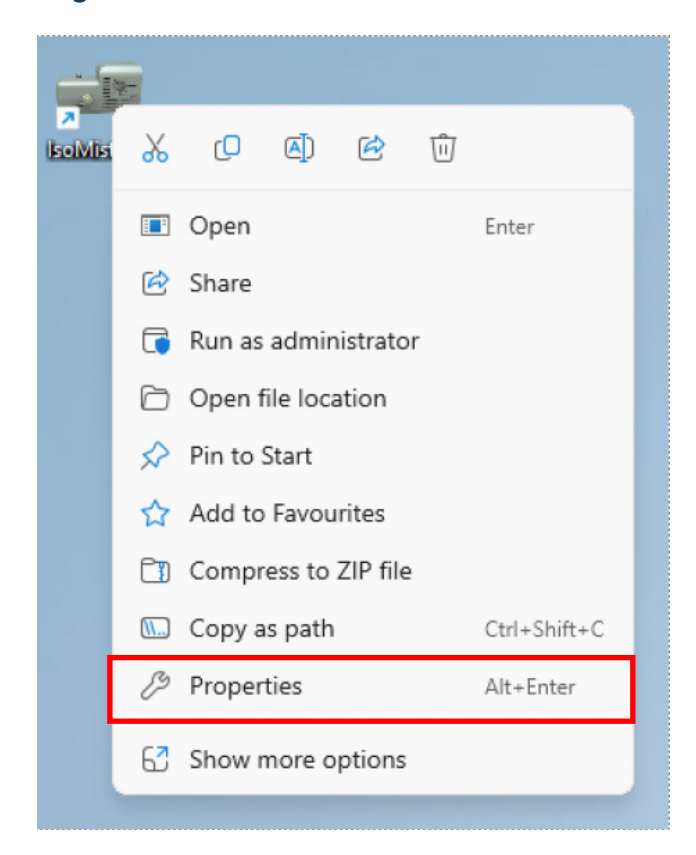

3. Click 'Change settings for all users' at the bottom of the window.

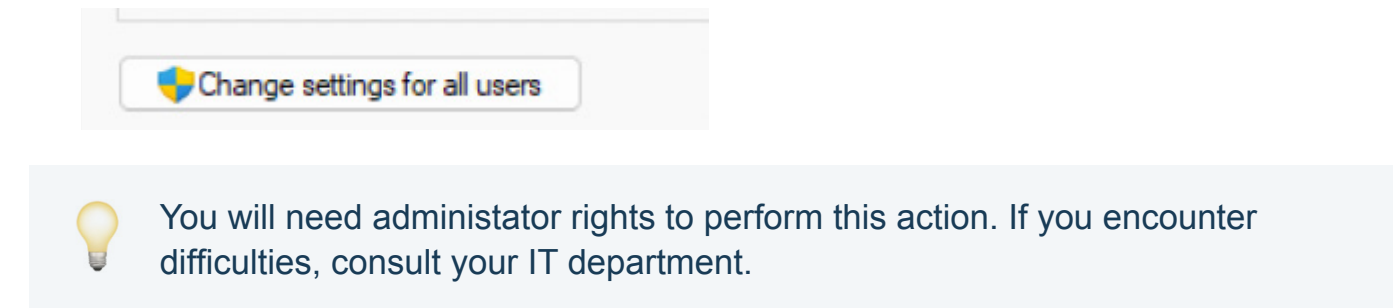

4. In the properties window, click the 'Compatibility' tab.

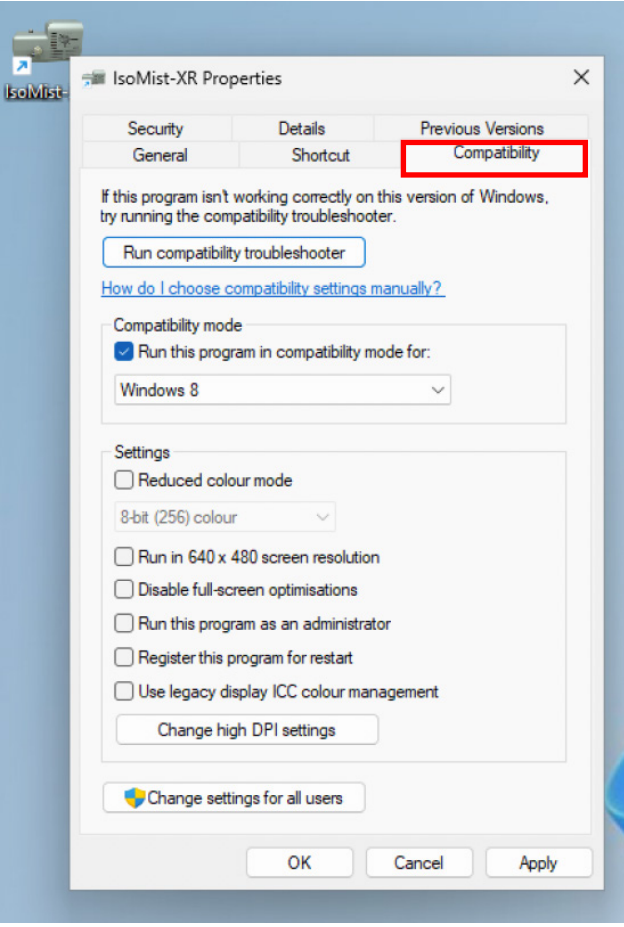

5. Tick the box that says 'Run this program in compatibility mode for:'

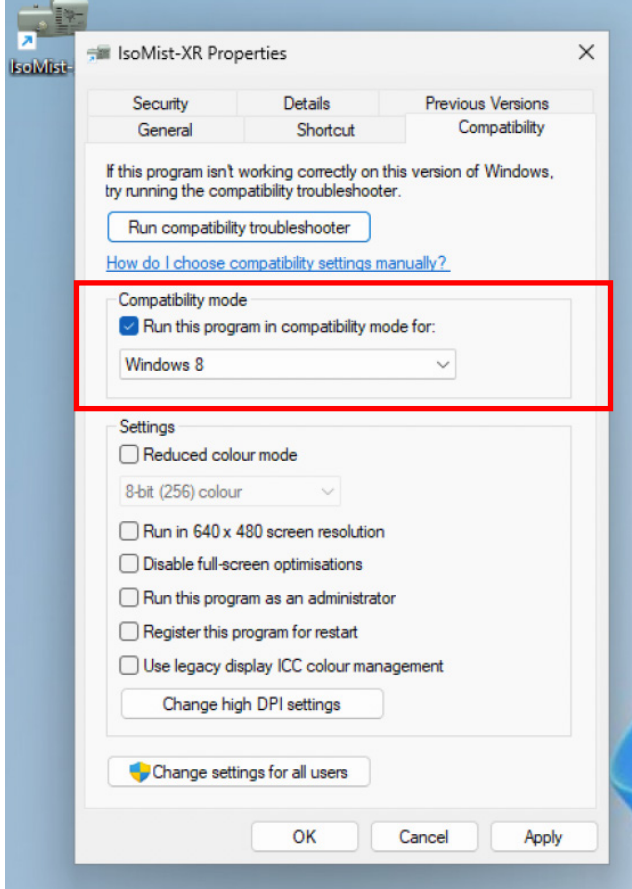

- 6. The drop-down menu will now be enabled. Choose 'Windows 8'.
- 7. Click 'Apply' and 'OK'.
- 8. Open the IsoMist-XR software to check if it's working correctly.

For more information please visit **www.geicp.com** or contact one of our offices below.

#### **Asia Pacific**

6 Central Boulevard, Port Melbourne, VIC 3207, Australia Telephone: +61 3 9320 1111 Email: enquiries@geicp.com

#### **Americas**

31 Jonathan Bourne Drive, Unit 7 Pocasset, MA 02559, USA Telephone: 508 563 1800 Email: geusa@geicp.com

#### **Europe**

Friedenbachstrasse 9, 35781 Weilburg, **Germany** Telephone: +49 6471 3778517 Email: gegmbh@geicp.com